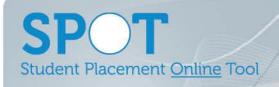

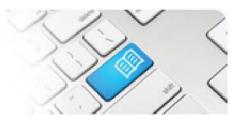

## StRef-01 - Student Reference Sheet - How to book a shift.

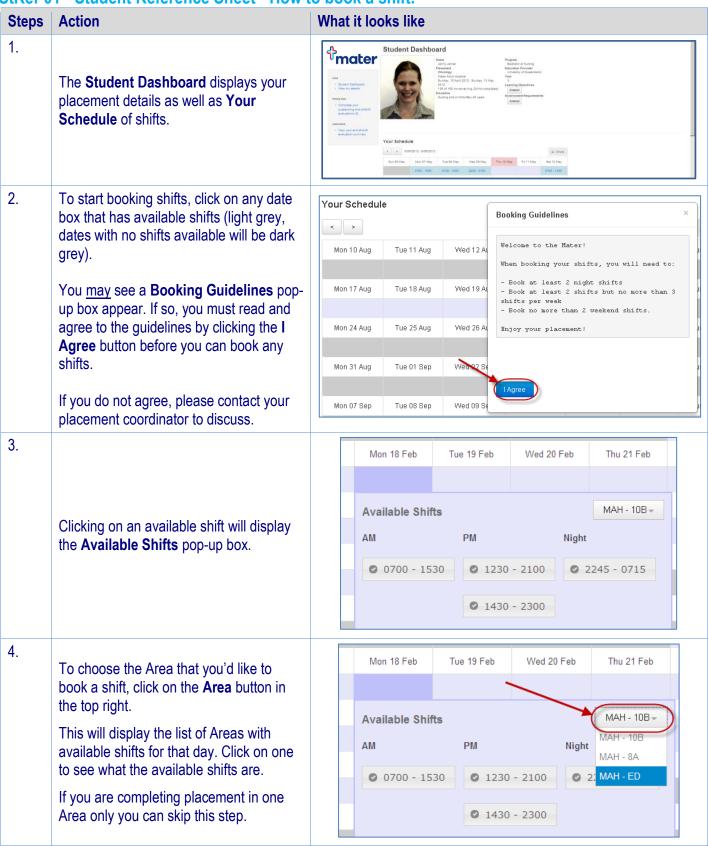

StRef-01 v2.0 Page | 1

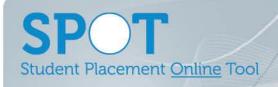

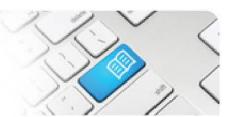

5.

Once you've chosen an Area, click on the **Shift** button with the times that you want to book.

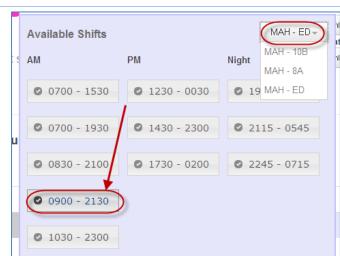

6. The booked shift will display the times on your schedule.

Clicking on the shift will display the Area and your Supervisor for the shift if one has already been assigned for you.

You can also cancel the shift by clicking the **Cancel Shift** button, however if it is past the start time of the shift you will need to get your supervisor or Area manager to cancel the shift for you.

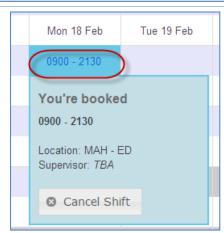

## 7. **Troubleshooting:**

If an Area or Shift that you want to book is unavailable, this will be either because:

- a. All of the available shifts of that type are already booked by other students.
  - OR

b. You have not been given access to the shift.

Please contact your Area Manager or SPOT System Administrator to rectify.

StRef-01 v2.0 Page | 2